## FICHE 16 ROULADE

1) Tracer une droite (AB) horizontale.

2) Activer Insérer une image et cliquer sur A pour insérer l'image 1 qui se trouve dans le dossier Roulade.

3) Cliquer à droite sur l'image insérée, puis Propriétés et Position. Pour le coin n°2, mettre B.

On peut agrandir ou réduire l'image en déplaçant les points A ou B.

4) Recommencer de la même façon pour insérer les images 2, 3, 4, 5, 6 et 7. Toutes les images se placent les unes sur les autres.

5) Activer  $\frac{a}{\cdot}$   $\frac{z}{\cdot}$  curseur et cliquer sur la page blanche.

6) Dans *Intervalle* mettre 0 pour min, 7 pour max. Dans Animation mettre 15 pour Vitesse, puis sélectionner ⇒croissant pour Répéter. Cliquer sur Appliquer.

7) Cliquer à droite sur l'image, puis sélectionner l'image 1. Mettre la condition d'affichage  $\mathbf{b} < 1$ Puis cliquer sur fermer.

8) Cliquer à droite sur l'image, puis sélectionner l'image 2. Mettre la condition d'affichage  $b > = 1 \wedge b < 2$ Puis cliquer sur fermer.

9) Cliquer à droite sur l'image, puis sélectionner l'image 3. Mettre la condition d'affichage  $b > = 2 \wedge b < 3$ Puis cliquer sur fermer.

10) Cliquer à droite sur l'image, puis sélectionner l'image4. Mettre la condition d'affichage b >=  $3 \wedge b < 4$ Puis cliquer sur fermer.

11) Cliquer à droite sur l'image, puis sélectionner l'image5. Mettre la condition d'affichage  $b > = 4 \wedge b < 5$ Puis cliquer sur fermer.

12) Cliquer à droite sur l'image, puis sélectionner l'image6. Mettre la condition d'affichage  $b > = 5 \wedge b < 6$ Puis cliquer sur fermer.

13) Cliquer à droite sur l'image, puis sélectionner l'image7. Mettre la condition d'affichage  $b > = 6 \wedge b < 7$ Puis cliquer sur fermer.

14) Animer. (On pourra enlever l'affichage du curseur, des points et de la droite, puis changer la couleur de l'arrière-plan.)

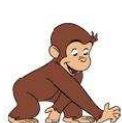

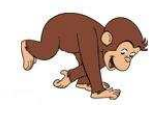

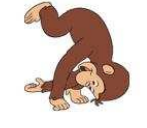

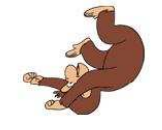

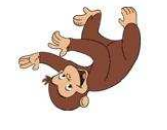

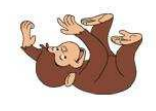

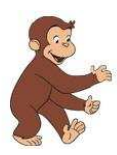